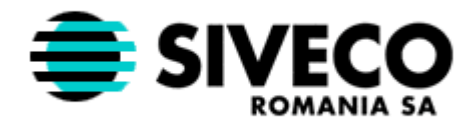

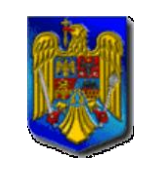

**MINISTERUL EDUCAŢIEI, CERCETĂRII ŞI INOVĂRII**

# **ADLIC 2009 INTRODUCEREA CANDIDAŢILOR-MANUAL DE UTILIZARE**

**Versiunea documentului 7.0 FINALĂ**  Actualizat: **14-mai.-2009**

SIVECO Romania SA mai 2009

<span id="page-1-0"></span>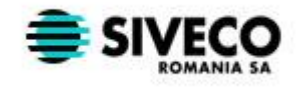

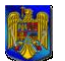

# **CONTINUT**

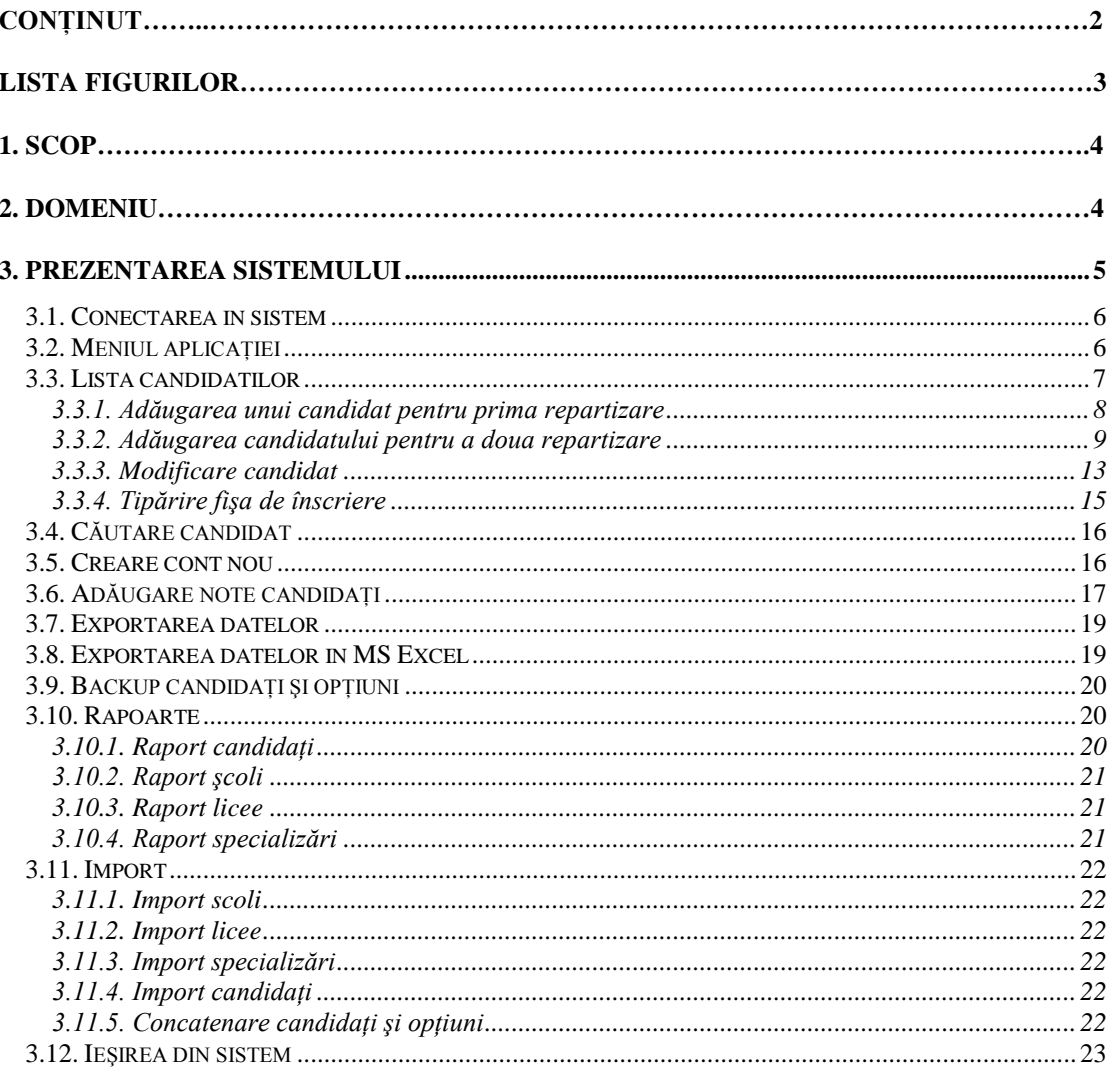

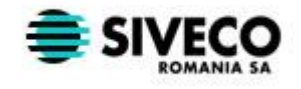

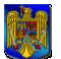

# **LISTA FIGURILOR**

<span id="page-2-0"></span>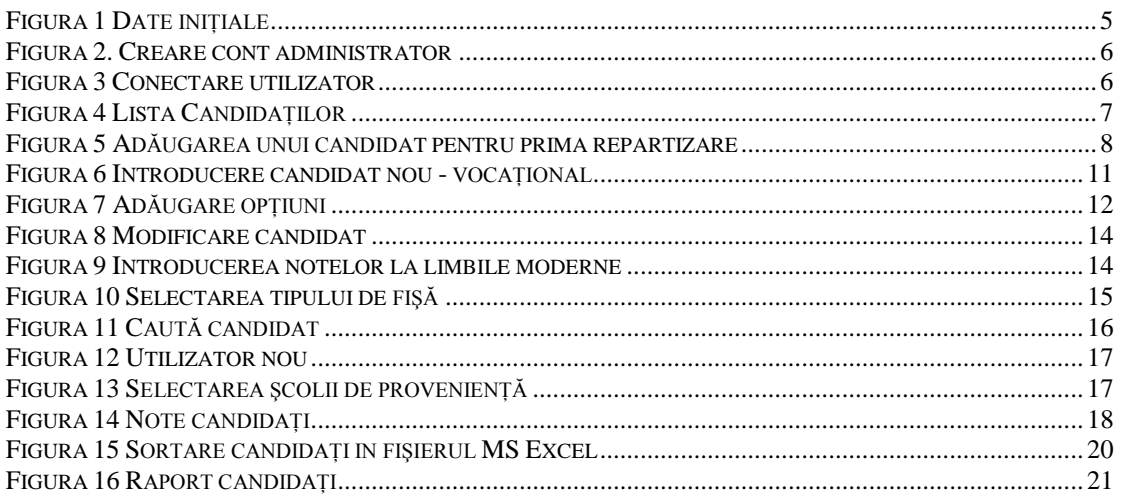

<span id="page-3-0"></span>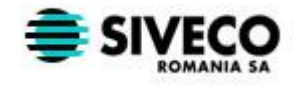

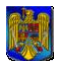

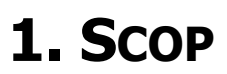

<span id="page-3-1"></span>Prezentarea modului de utilizare a aplicaţiei de introducere a candidaţilor la admiterea în licee 2009.

# **2. DOMENIU**

Documentul se adresează operatorilor din centrele de înscriere.

<span id="page-4-0"></span>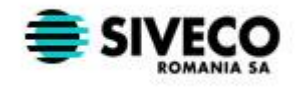

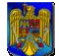

# **3. PREZENTAREA SISTEMULUI**

La prima rulare a sistemului, este necesară introducerea unor parametri specifici locatiei unde va funcționa aplicația. Acești parametri sunt: "Județul" și "Codul centrului de înscriere". Dacă cei doi parametri nu sunt introduşi aplicaţia nu va putea fi pornită. În cazul introducerii unor informaţii eronate toate datele despre candidaţii introduşi ulterior vor fi eronate. Judeţul poate fi ales dintr-o listă, iar codul centrului de înscriere este codul unic pe care fiecare centru îl va primi de la inspectoratul judeţean.

Aplicația locală se va distribui și la liceele vocaționale pentru a avea evidența tuturor elevilor din judet, caz în care câmpul "Vocațional" va fi setat la valoarea "DA". Pentru celelalte licee valoarea acestui câmp va fi "NU". În cazul liceelor vocaționale, la instalarea aplicației, se va introduce în câmpul "Codul centrului de înscriere" codul liceului vocațional. În caz contrar aplicația nu va funcționa corect. Pentru candidații de la liceele vocaționale se pot introduce doar opțiunile cu filieră vocațională ale liceului și nu orice opțiune din județ. *Informațiile* rezultate prin introducerea candidaților de la liceele vocaționale sunt doar informative și nu vor fi folosite la repartizarea informatizată. Pentru liceele vocaţionale se introduc doar candidaţii admişi la aceste licee.

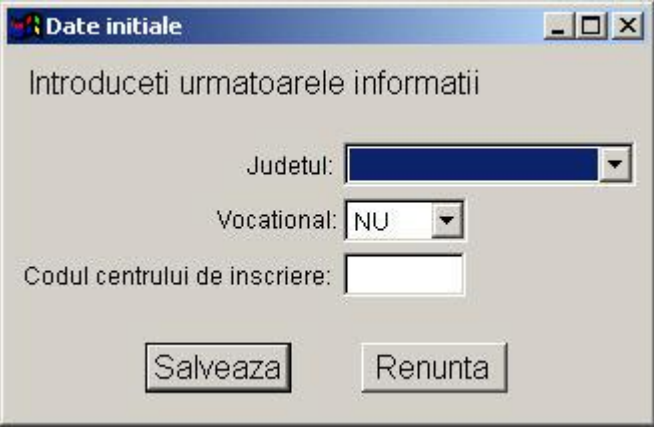

#### **Figura 1 Date iniţiale**

<span id="page-4-1"></span>După introducerea acestor date va apare o fereastră din care se creează contul de administrator.

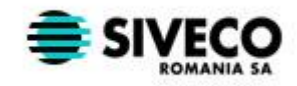

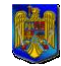

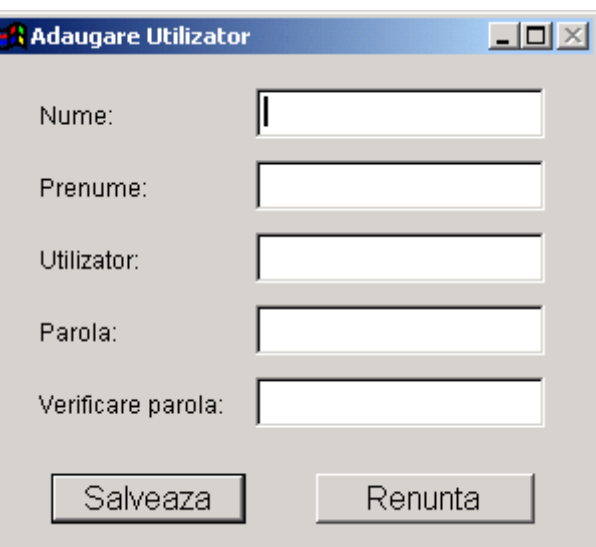

**Figura 2. Creare cont administrator**

<span id="page-5-2"></span>În această formă administratorul îşi va introduce numele si prenumele, numele de utilizator si parola dorita. Toate aceste câmpuri sunt obligatorii, iar parola trebuie sa aibă minim 4 caractere şi maxim 12.

# <span id="page-5-0"></span>**3.1. CONECTAREA IN SISTEM**

Pentru a putea utiliza aplicatia, operatorii vor trebui sa se înregistreze. Pentru aceasta va trebui sa introducă numele de utilizator si parola, după care va apăsa butonul **Login.**

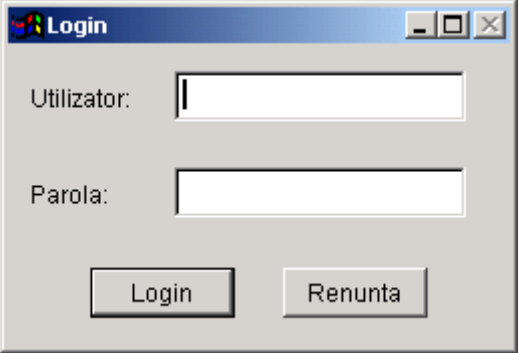

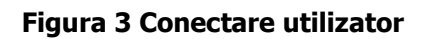

# <span id="page-5-3"></span><span id="page-5-1"></span>**3.2. MENIUL APLICAŢIEI**

Meniul principal al aplicaţiei conţine următoarele opţiuni: **Program**, **Rapoarte**, **Import**. În sub-meniul "Program" operatorul poate efectua acțiunile: "Lista candidaților" (afișează lista tuturor candidaților), "Căută candidat" (caută un candidat după nume, prenume sau CNP; activă doar când lista candidaților este activă), "Creare cont operator" (aceasta acțiune poate fi efectuată doar de către administrator), "Adaugare note candidati" (se pot modifica notele candidatilor la testele/tezele naționale), "Backup candidați și opțiuni" (se face copierea fişierelor candidat.dbf şi opțiuni.dbf în locația specificată de către operator; acțiunea este activă doar atunci când nici o formă nu este activă), "Exportare date" (se face exportarea

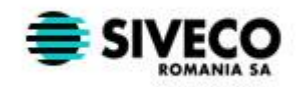

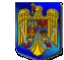

**MINISTERUL EDUCAŢIEI, CERCETĂRII ŞI INOVĂRII**

candidaţilor şi a opţiunilor acestora; acţiunea este activă doar atunci când nici o formă nu este activă), "Exportare Excel" (se face exportarea candidaților in format MS Excel; acțiunea este activă doar atunci când nici o formă nu este activă), "Exportare Excel (candidați și note)" (se face exportarea candidaților și a notelor acestora în format MS Excel; acțiunea este activă doar atunci când nici o formă nu este activă) și *"Ieșire"* (închide aplicația). În sub-meniul *"Rapoarte"* operatorul poate alege unul din rapoartele: *"Candidaţi"* (afişează raportul cu toți candidații sortați după media de admitere sau nume sau candidații filtrați după școala de proveniență), "Scoli" (lista tuturor școlilor din județ), "Licee" (lista tuturor liceelor și a specializărilor acestora) și "Specializări" (lista tuturor specializărilor din județ). În sub-meniul *"Import"* operatorul poate efectua acțiunile: "*Import școli"* (face importul şcolilor dintr-un fişier dbf), "Import licee" (face importul liceelor dintr-un fişier dbf) şi "Import specializări licee" (face importul specializărilor dintr-un fișier dbf), "Import candidați din versiunea 2008 sau din BDNE" (face importul candidaților din tabelele de la versiunile I și II ale aplicației) și "Concatenare candidați și opțiuni" (face concatenarea tabelelor de candidați și opțiuni specificate de operator cu cele existente în aplicație). Acest sub-meniu este activ doar atunci când nici o formă nu este activă.

# <span id="page-6-0"></span>**3.3. LISTA CANDIDATILOR**

După ce operatorul a intrat în sistem va apare o fereastră ce conține o listă cu toți candidații din baza de date, sortaţi după nume. În listă, pentru fiecare candidat se afişează următoarele câmpuri: CNP, nume, prenume inițiala tatălui și codul școlii de proveniență. Acțiunile posibile în această listă sunt:

- Adaugă adaugă un nou candidat
- Modifică modifică un candidat existent
- Tipăreşte fisă tipăreşte fişa de înscriere a candidatului selectat
- Şterge şterge candidatul selectat şi opţiunile acestuia
- Închide închide fereastra "Lista candidați"

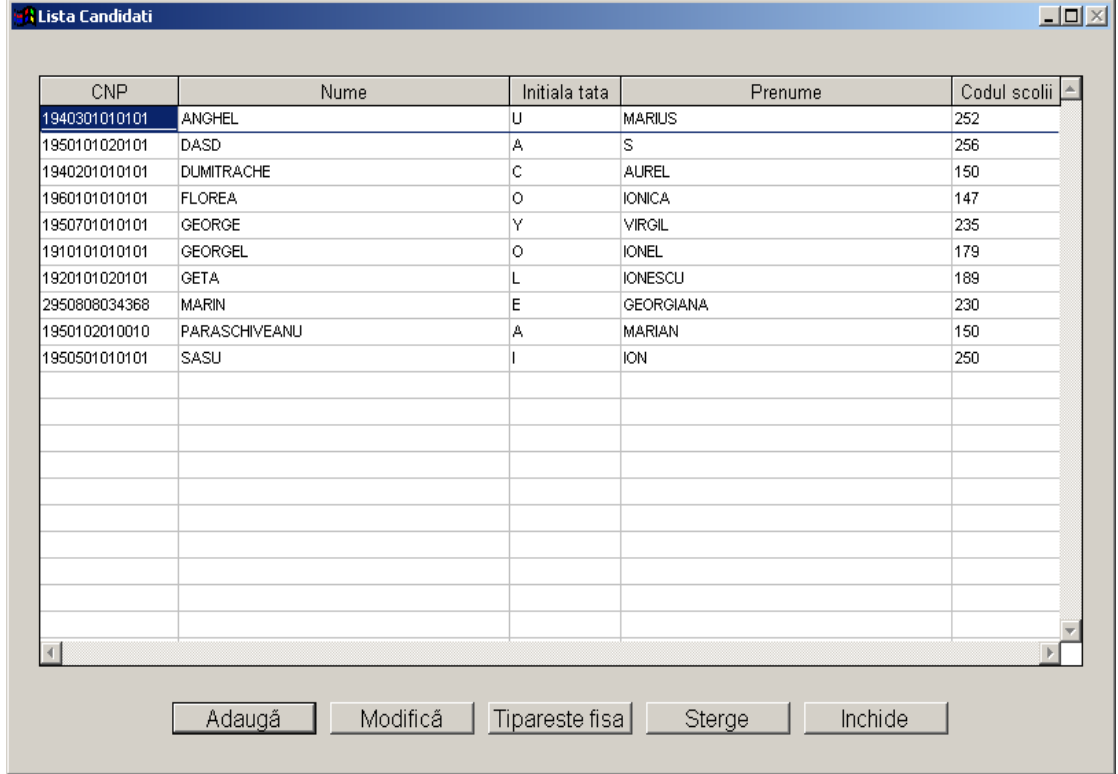

### <span id="page-6-1"></span>**Figura 4 Lista Candidaţilor**

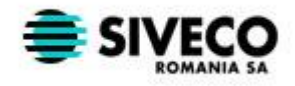

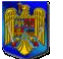

În cazul instalării aplicației la liceele vocaționale butonul "Tipărește fisă" este dezactivat.

### <span id="page-7-0"></span>**3.3.1. Adăugarea unui candidat pentru prima repartizare**

Pentru a adăuga un candidat în sistem, se apasă butonul **Adaugă.** După apăsarea butonului se va deschide o fereastră în care se vor introduce datele personale ale candidatului și notele obtinute de acesta.

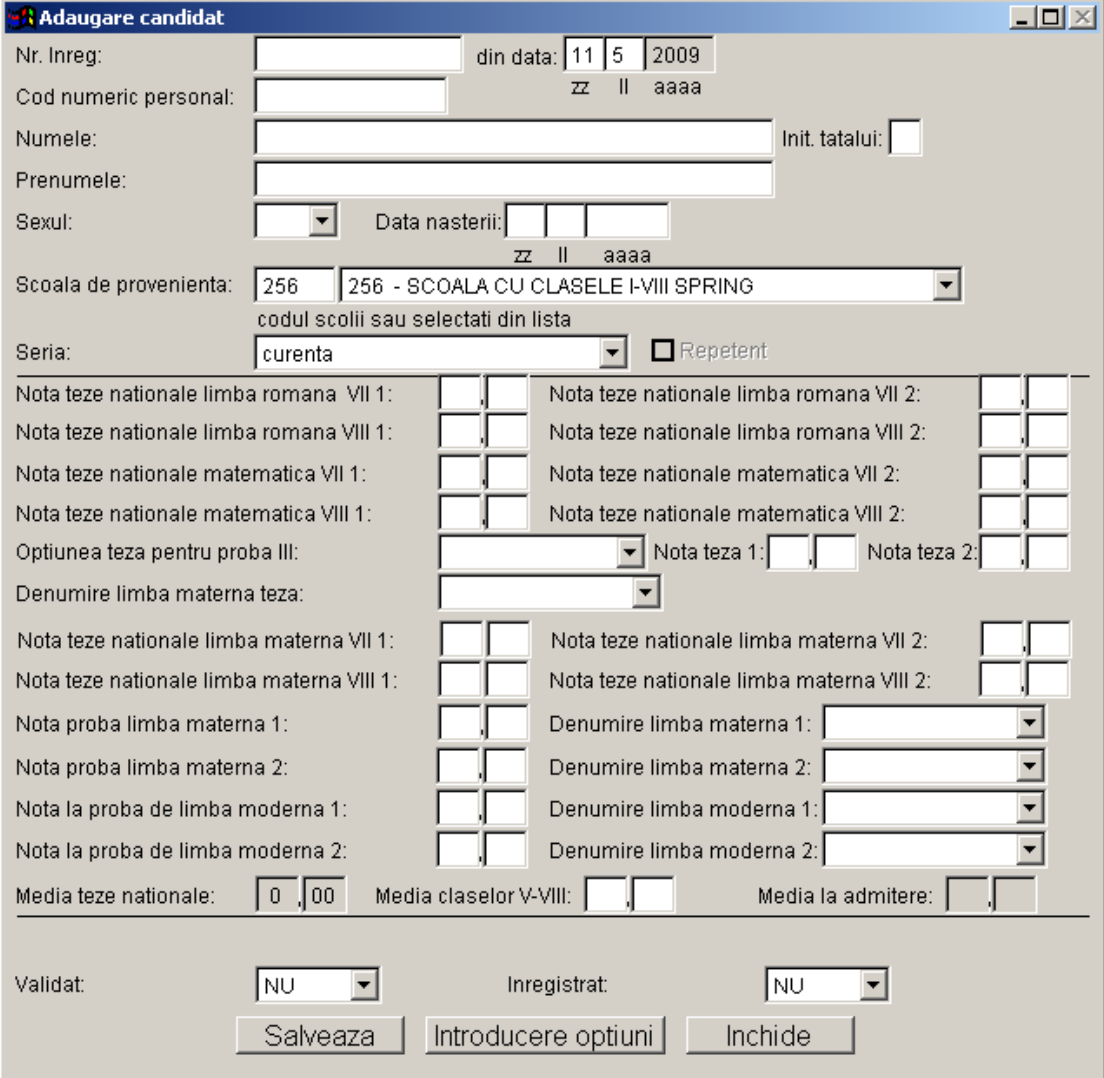

#### **Figura 5 Adăugarea unui candidat pentru prima repartizare**

<span id="page-7-1"></span>La încărcarea paginii se setează școala de proveniență. Pentru aceasta, valorea implicită este: şcoala de proveninţă: centrul de înscriere. Dacă se apasă butonul **Închide** fereastra va fi închisă şi se va reveni la lista candidaţilor.

În această pagină limbile moderne (1 şi 2) sunt limbile pentru care candidatul a susţinut o probă de verificare în vederea înscrierii la un liceu care are clase cu predare bilingvă, iar nota este nota obţinută la proba de verificare.

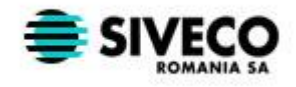

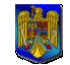

#### **Observaţii:**

**a)** În cazul în care un candidat a repetat clasa a VIII-a, dar a susţinut tezele naţionale la momentul respectiv, acesta se va introduce în seria *precedenta 2008* și se va bifa opțiunea "Repetent".

**b)** In cazul in care un candidat a sustinut probe la mai mult de 2 limbi moderne se va parcurge următorii paşi:

- 1. se introduc toate datele cu privire la candidat şi primele 2 note pentru probele la limbile moderne.
- 2. se salvează candidatul.
- 3. se utilizează butonul *Modifică* pentru a introduce și celelalte 2 note pentru probele la limbile moderne. (vezi capitolul [Modificare candidat\)](#page-12-0)

Dacă un candidat susține examen de limbă de predare (maternă) la tezele naționale aceasta se trece în câmpul "Denumire limba materna teză". Notele obținute se vor trece în câmpurile "Nota teze nationale limba maternă VII 1", "Nota teze nationale limba maternă VII 2", "Nota teze nationale limba maternă VIII 1" și "Nota teze nationale limba maternă VIII 2". Notele obţinute participă la calcularea mediei la tezele naţionale. În cazul în care candidatul nu a susţinut examenul de limbă maternă în cadrul tezelor naţionale, dar a susţinut un test de limbă de predare, nota obţinută la acest test nu intră în calculul mediei la tezele naţionale şi se trece in câmpul "Nota proba limba materna 1"/"Nota proba limba materna 2".

### <span id="page-8-0"></span>**3.3.2. Adăugarea candidatului pentru a doua repartizare**

Adăugarea unui candidat pentru a doua repartizare se realizează in acelaşi mod ca şi la prima repartizare.

#### <span id="page-8-1"></span>**3.3.2.1 Salvarea datelor**

După completarea datelor dacă se apasă butonul **Salvează** se vor salva în baza de date informaţiile introduse; după apăsarea butonului se va face verificarea următoarelor câmpuri:

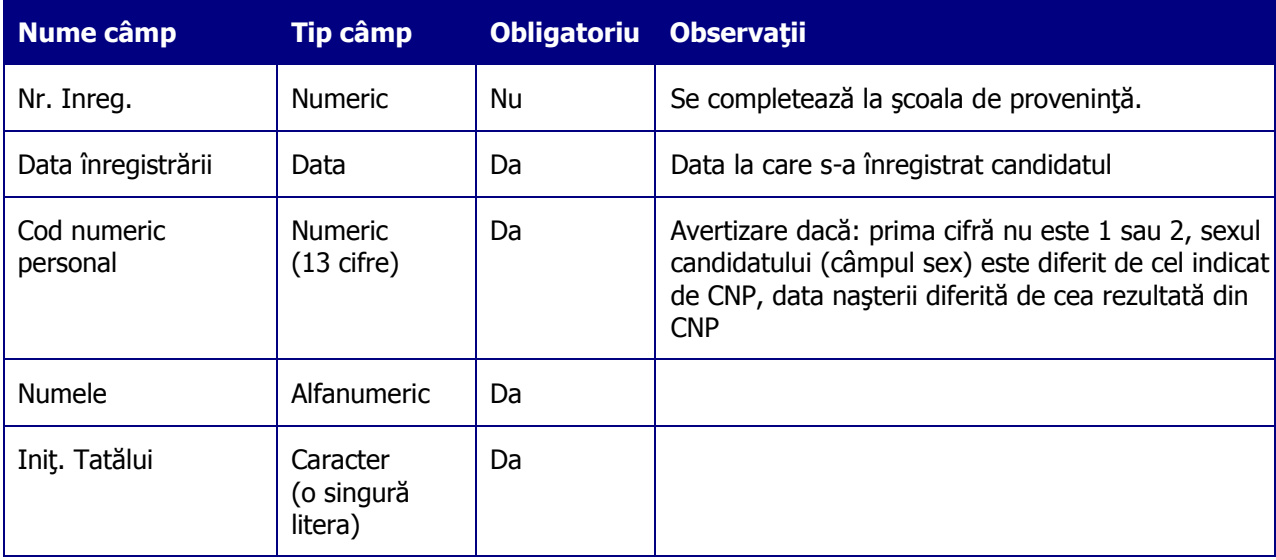

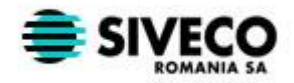

### ADLIC 2009 Introducerea Candidaţilor

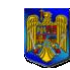

# **MINISTERUL EDUCAŢIEI, CERCETĂRII ŞI INOVĂRII**

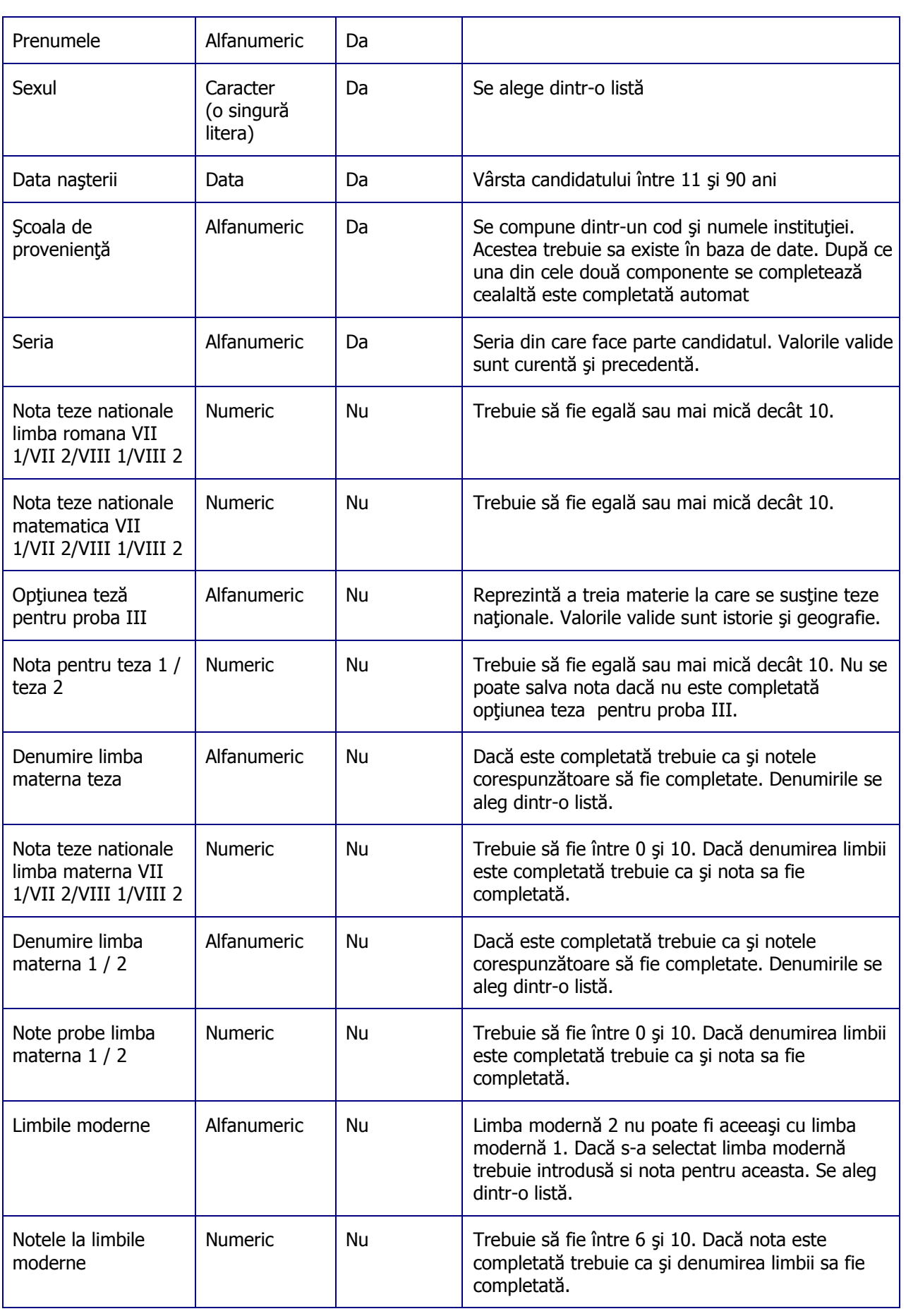

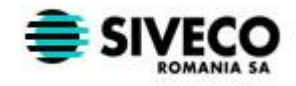

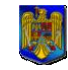

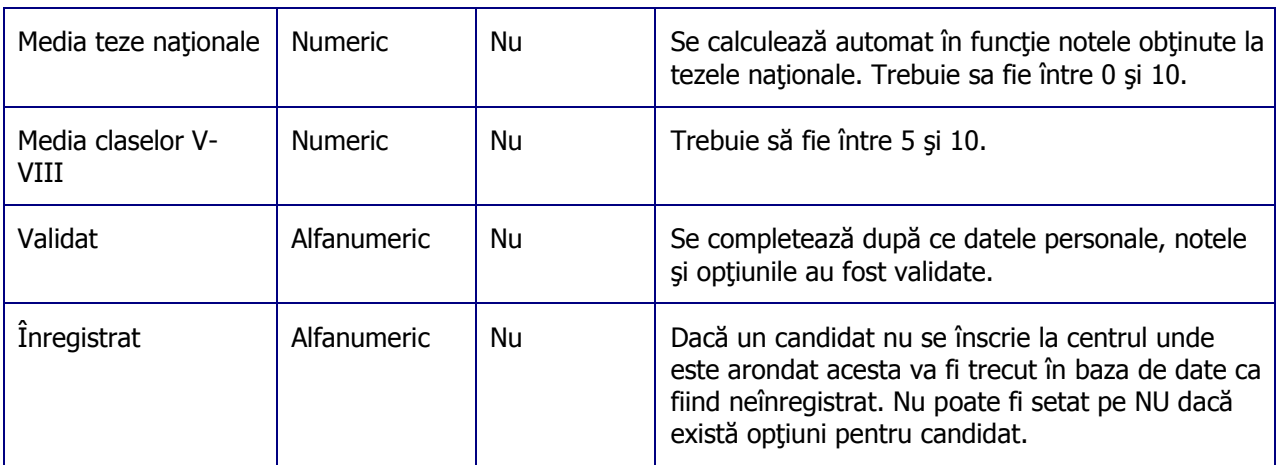

Daca una din restricţiile prezentate mai sus nu este îndeplinită salvarea nu va putea fi făcută.

În cazul în care aplicaţia este instalată la un liceu vocaţional fereastra de adăugare a unui candidat este diferită de cea prezentată mai sus.

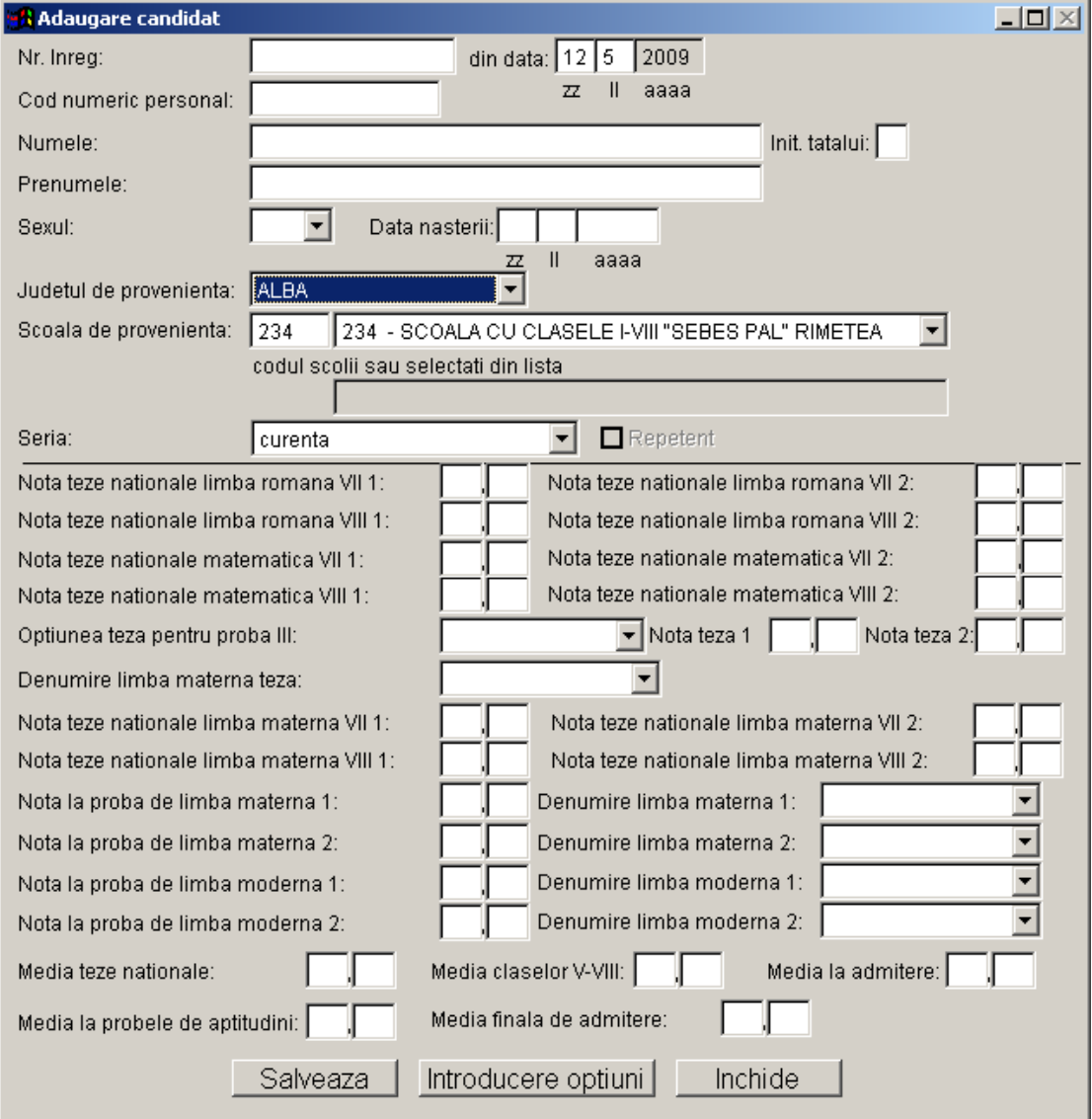

<span id="page-10-0"></span>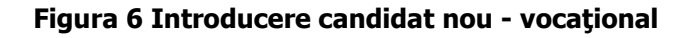

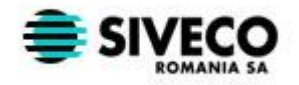

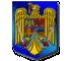

Diferențele față de fereastra de adăugare a candidaților de la liceele nevocaționale sunt: nu mai există câmpurile validat şi înregistrat.

În cazul introducerii unui candidat la licee vocaţionale, următoarele câmpuri se completează manual:

- Media la tezele nationale reprezintă media candidatului la tezele naționale
- Media claselor V-VIII reprezintă media generala a claselor V-VIII - Media la admitere – reprezintă media aritmetică dintre media la tezele nationale și media generala a claselor V-VIII.
- Media finala de admitere reprezintă media finală de admitere a candidatului (a se vedea Metodologia – Art.8).

Dacă la un liceu vocațional este admis un candidat din alt județ pentru acesta se va alege județul de proveniență, iar codul școlii de proveniență și denumirea acesteia se vor completa manual în câmpul "Școala de proveniență".

#### <span id="page-11-1"></span>**3.3.2.2 Introducere opţiuni**

Dacă se apasă butonul **Introducere opţiuni** se va încerca salvarea datelor introduse, sistemul efectuând aceleaşi verificări ca şi la apăsarea butonului **Salvează.** Daca salvarea s-a terminat cu succes atunci se va fereastra ce contine lista cu optiunile candidatului. În caz contrar operatorul va fi avertizat că au apărut erori la salvare. Pentru a putea introduce opţiuni pentru un candidat acesta trebuie să aibă completate: media de absolvire a claselor V-VIII, notele la limba română la tezele naţionale, notele la matematică la tezele naţionale şi nota la optiunea III la tezele naţionale.

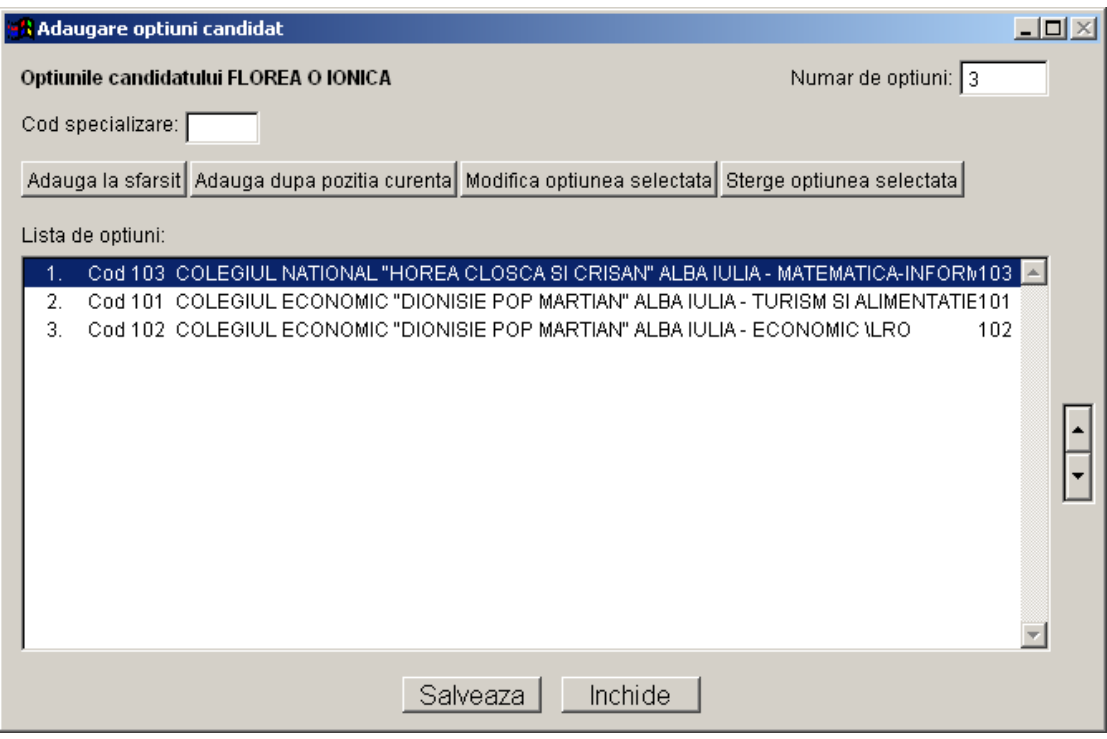

**Figura 7 Adăugare opţiuni**

<span id="page-11-0"></span>Pentru a adăuga o nouă opțiune se introduce codul de specializare, după care se apasă butonul **Adaugă la sfârşit**, dacă se doreşte inserarea opţiunii la sfârşitul listei, sau butonul

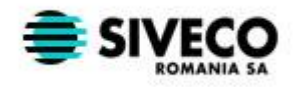

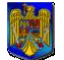

**Adaugă după poziţia curenta**, dacă se doreşte adăugarea opţiunii după cea selectată în listă.

Pentru a modifica o opțiune se introduce codul noii opțiuni, se selectează din listă opțiunea ce va fi modificată şi apoi se apasă butonul **Modifica opţiunea selectată**.

Dacă se introduce un cod de specializare care nu există, în lista de optiuni se introduce o opțiune cu codul "XXX" și cu numele "Cod invalid". Aceeași opțiune se va introduce și dacă în listă se doreşte adăugarea unei specializări bilingve şi candidatul nu are completată limba modernă sau a unei specializări care are limba de predare diferită de limba româna şi candidatul nu are completată limba maternă. Daca un candidat are peste 18 ani şi se doreşte introducerea în lista de opţiuni a unei specializări cu nivel liceal zi, în lista de opţiuni se va introduce o opțiune cu codul "XXX" și cu numele "Cod invalid". În lista de opțiuni nu pot exista duplicate.

Pentru a sterge o înregistrare aceasta se selectează din lista de opțiuni apoi se apasă butonul **Şterge opţiunea selectată**.

Dacă se doreşte schimbarea ordinii opţiunilor în listă se vor folosi butoanele aflate în dreapta acesteia. Pentru ca o optiune sa fie mutată mai sus în listă, aceasta va trebui selectată după care se va apăsa pe butonul săgeată sus. Analog pentru a se muta o optiune mai jos în listă, se va selecta opţiunea şi se va apăsa butonul săgeată jos.

Pentru a salva modificările făcute listei de opțiuni se apasă butonul **Salvează**. Înainte de a se efectua salvarea se testează dacă valoarea din câmpul "Numărul de opțiuni" este nulă, caz în care salvarea nu se face, iar daca nu este se testează dacă aceasta este egală cu numărul de opţiuni din listă. Dacă cele două valori nu sunt egale nu se face salvarea. La salvarea opțiunilor candidatul trebuie să aibă câmpul "Înregistrat" setat pe valoarea DA. În caz contrar sistemul va atenţiona operatorul şi dacă acesta este de acord sistemul va seta câmpul automat la valoarea DA. Dacă nu este de acord opţiunile nu pot fi salvate.

### <span id="page-12-0"></span>**3.3.3. Modificare candidat**

Pentru modificarea informaţiilor referitoare la un candidat, se selectează candidatul dorit după care se apasă butonul **Modifică** sau se efectuează dublu click pe linia din listă care conţine candidatul.

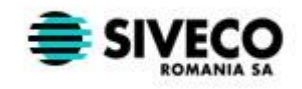

ADLIC 2009 Introducerea Candidaţilor

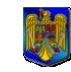

#### **MINISTERUL EDUCAŢIEI, CERCETĂRII ŞI INOVĂRII**

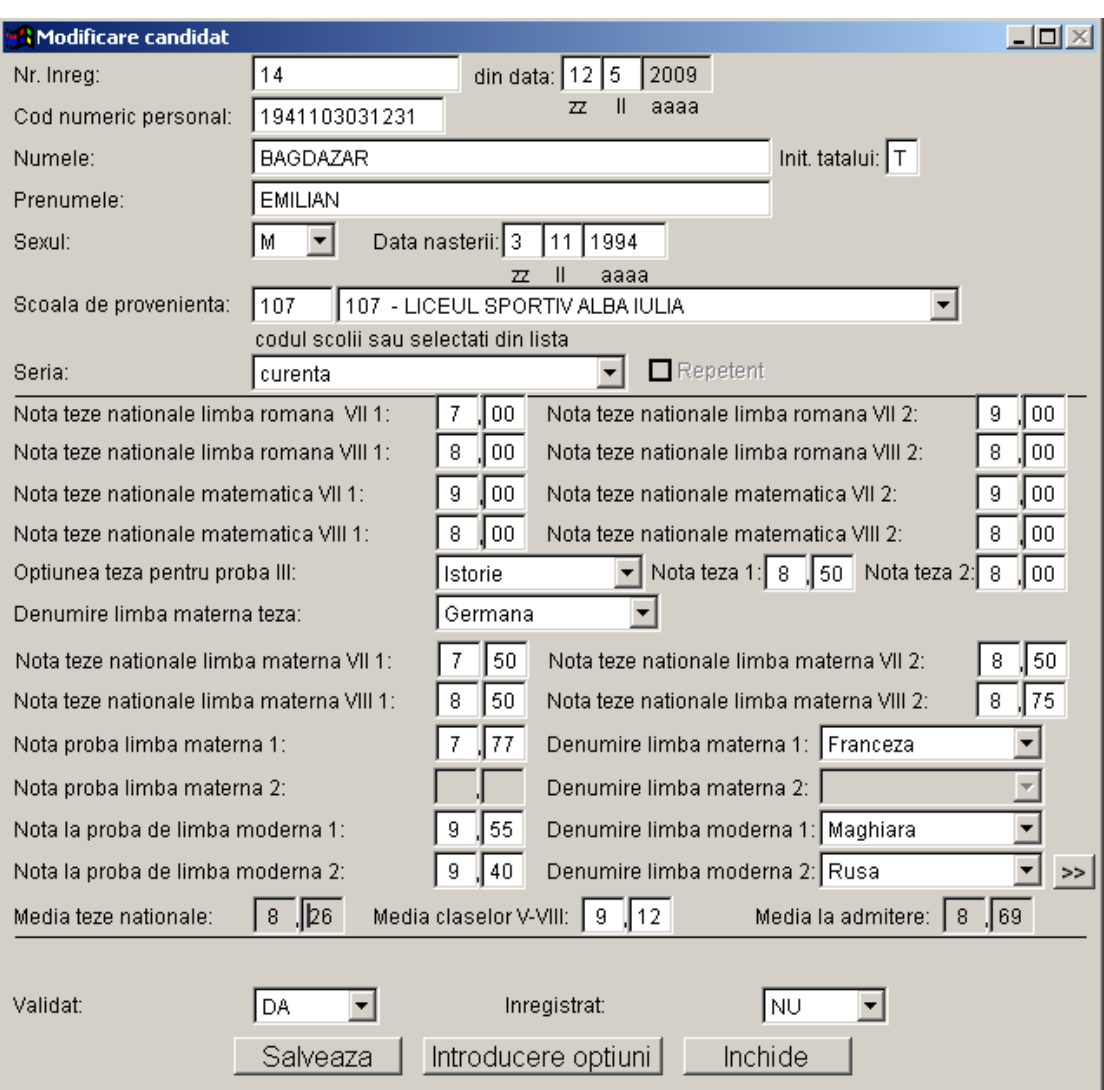

**Figura 8 Modificare candidat**

<span id="page-13-0"></span>La încărcarea ferestrei de modificare a unui candidat câmpurile vor fi populate cu valorile existente în baza de date.

Pentru introducerea celorlalte 2 note la probele de limbă modernă se utilizează butonul prezentat în [Figura 8](#page-13-0). După ce se apasă butonul se va deschide o nouă pagină în care se vor introduce si celelalte 2 note la probele de limbile modernă.

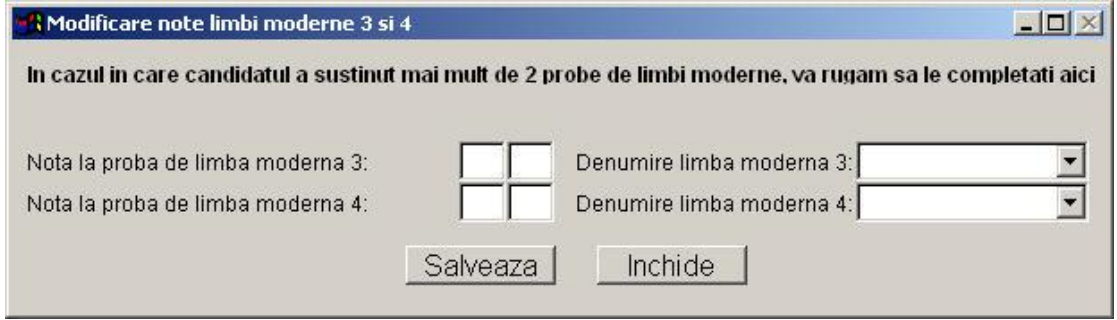

#### <span id="page-13-1"></span>**Figura 9 Introducerea notelor la limbile moderne**

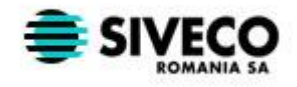

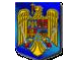

În această pagină limbile moderne (3 şi 4) sunt limbile pentru care candidatul a susţinut o probă de verificare în vederea înscrierii la un liceu care are clase cu predare bilingvă, iar nota este nota obţinută la proba de verificare. După introducerea notelor se apasă butonul Salveaza.

La apăsarea butoanelor **Salvează** și Introducere optiuni se efectuează aceleași operații și aceleași validări ca și în cazul adăugării unui nou candidat (vezi [Salvarea datelor](#page-8-1) și Introducere optiuni).

Dacă se apasă butonul **Închide** se testează dacă s-au făcut modificări, iar în cazul în care sau făcut, operatorul este întrebat dacă vrea să salveze modificările. Dacă răspunsul este afirmativ se face validarea informaţiilor introduse după care se salvează (dacă validarea s-a încheiat cu succes). După aceasta fereastra este închisă şi se reveni la lista candidaţilor.

În cazul liceelor vocaţionale fereastra de modificare a unui candidat este similară cu cea de adăugare a candidatului, iar acțiunile posibile sunt cele prezentate mai sus (la punctul 3.3.2. Modificare candidat).

### <span id="page-14-0"></span>**3.3.4. Tipărire fişa de înscriere**

Pentru a tipări fişa de înscriere a unui candidat, acesta se selectează din listă şi se apasă butonul **Tipăreşte fişă**. După apăsarea butonului pe ecran se va afişa o formă din care se poate selecta tipul de fişă care se va tipări şi modul de tipărire.

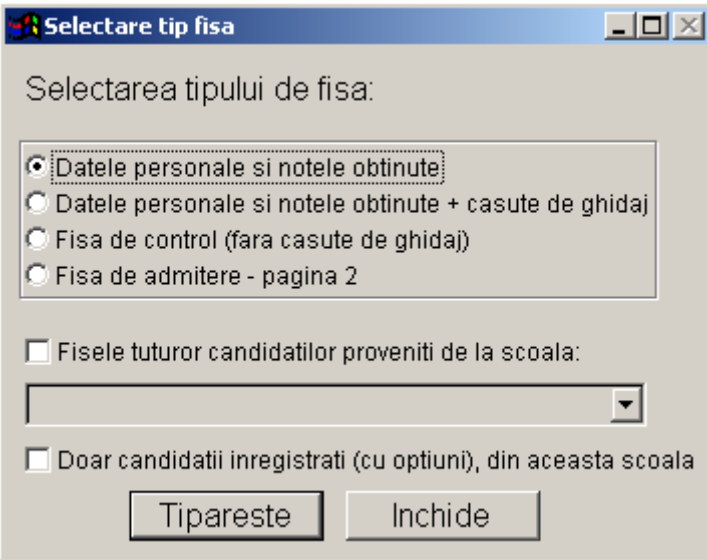

#### **Figura 10 Selectarea tipului de fişă**

<span id="page-14-1"></span>Tipurile de fişe sunt:

- Datele personale și notele obținute Conține doar datele personale, media de absolvire, media la tezele nationale si notele la tezele nationale pentru candidatului selectat.
	- Se va tipării pe o fişă pretipărită (la tipografie) care conţine căsuţe de ghidaj pentru completarea opţiunilor.
- Datele personale și notele obținute + casute de ghidaj Conține doar datele personale, media de absolvire, media la tezele naţionale şi notele la tezele naţionale pentru candidatului selectat plus casutele în care se introduc opțiunile. (pagina 1 din fişa de admitere)

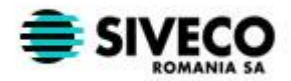

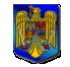

- Fisa de control (fără căsuțe de ghidaj) Conține datele personale, notele și opțiunile candidatului selectat
- Fisa de admitere pagina 2 oferă posibilitatea de tipărire a paginii 2 din fisa de admitere

După selectare tipului de fişă dorit şi apăsarea butonului **Tipăreşte**, pe ecran se va afişa fişa de înscriere a candidatului pentru a putea fi vizualizată înainte de a fi tipărită, apoi se poate apăsa butonul care are pe el o imprimantă pentru a tipării fişa.

Dacă se setează câmpul "Fisele tuturor candidaților proveniți de la scoala:", se poate alege din listă o şcoală (care are candidaţi introduşi) şi la apăsarea butonului **Tipăreşte** se vor tipării la imprimantă fişele tuturor candidaţilor proveniţi de la şcoala selectată. În cazul în care se selectează și opțiunea "Doar candidatii inregistrati (cu optiuni), din aceasta scoala" se vor tipări fişele candidaţilor care au opţiuni introduse din şcoala respectivă.

Pentru a şterge un candidat şi opţiunile acestuia din baza de date, se selectează candidatul din listă şi se apasă butonul **Şterge**. Sistemul va cere confirmarea ştergerii candidatului şi in cazul unui răspuns afirmativ candidatul va fi şters din baza de date.

# <span id="page-15-0"></span>**3.4. CĂUTARE CANDIDAT**

Pentru a căuta un candidat, se selectează opţiunea **Caută candidat** din meniul **Program**. Această opțiune este activă doar daca este activă și lista candidaților.

Căutarea unui candidat se poate face după nume, prenume sau cod numeric personal. După ce s-a introdus textul căutat şi s-a selectat criteriul de sortare se apasă butonul **Caută** pentru a începe căutarea. Dacă a fost găsit un candidat, acesta este selectat în listă, iar dacă un operatorul este avertizat că nu a fost găsit nici un candidat care să satisfacă criteriile de căutare.

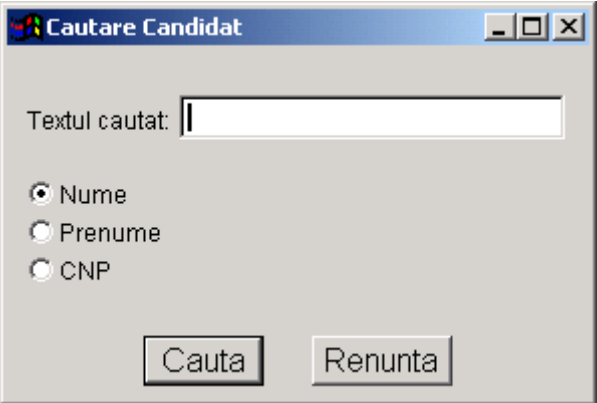

### **Figura 11 Caută candidat**

# <span id="page-15-2"></span><span id="page-15-1"></span>**3.5. CREARE CONT NOU**

Pentru a crea un cont nou pentru un operator al aplicaţiei se selectează opţiunea **Creare cont operator** din meniul **Program**. Un cont nou se poate crea doar de către administratorul local al aplicației.

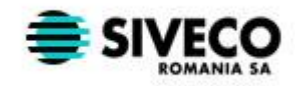

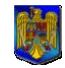

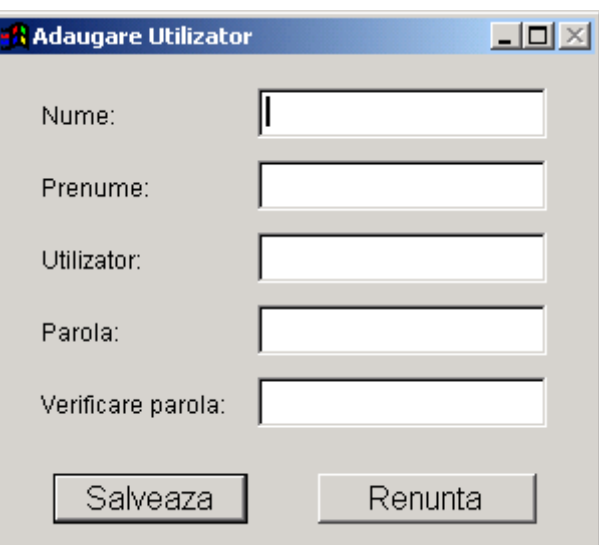

**Figura 12 Utilizator nou**

<span id="page-16-1"></span>În această formă operatorul îşi va introduce numele si prenumele, numele de utilizator si parola dorita. Toate aceste câmpuri sunt obligatorii, iar parola trebuie sa aibă minim 4 caractere şi maxim 12.

# <span id="page-16-0"></span>**3.6. ADĂUGARE NOTE CANDIDAŢI**

Această opțiune oferă posibilitatea modificării notelor primite de candidați la tezele naționale, fără a mai fi nevoie să se intre în lista candidatului.

#### **Această opţiune se aplică doar pentru candidaţii care nu au nici o opţiune introdusă.**

La accesarea opţiunii **Adaugare note candidati** din meniul **Program** se deschide o fereastră în care se selectează şcoala de provenienţă a candidatului.

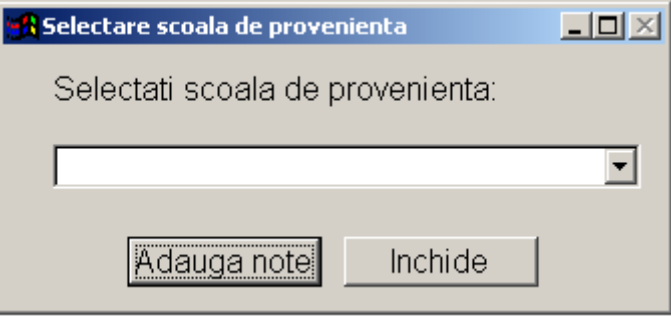

<span id="page-16-2"></span>**Figura 13 Selectarea şcolii de provenienţă**

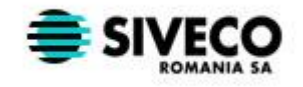

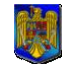

După ce s-a selectat şcoala de provenienţă se apasă butonul "Adauga note".

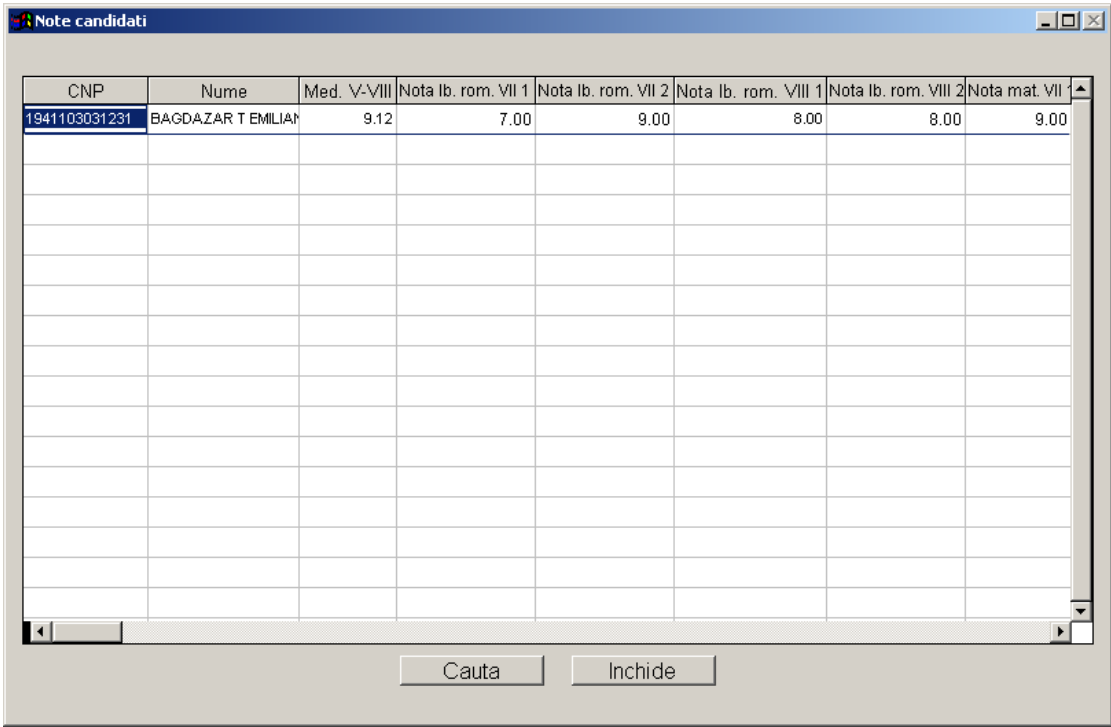

#### **Figura 14 Note candidaţi**

<span id="page-17-0"></span>În tabelul "Note candidaţi" se pot modifica urmatoarele câmpuri:

- **Med. V-VIII** media generală obținută în clasele V-VIII. Dacă se dorește modificarea notei, se merge în acest câmp unde se introduce nota dorită. Nota este formată din patru cifre separate la mijloc de virgulă.
- **Nota lb.rom. VII 1, VII 2, VIII 1, VIII 2**  nota/ele la tezele naţionale la limba română. Dacă se doreşte modificarea notei, se merge în acest câmp unde se introduce nota dorită. Nota este formată din patru cifre separate la mijloc de virgulă.
- **Nota mat. VII 1, VII 2, VIII 1, VIII 2** nota/ele la tezele naţionale la matematică. Dacă se doreşte modificarea notei, se merge în acest câmp unde se introduce nota dorită. Nota este formată din patru cifre separate la mijloc de virgulă.
- **Opt. III** reprezintă opțiunea pentru proba III a tezelor naționale. Dacă se dorește modificarea notei, se merge în acest câmp unde se va introduce optiunea. În momentul în care ne aflăm în acest câmp apar opţiunile asociate din care se selectează cea dorită.
- **Nota opt. III VIII 1, VIII 2** nota/ele la tezele naționale la proba III. Dacă se doreşte modificarea notei, se merge în acest câmp unde se introduce nota dorită. Nota este formată din patru cifre separate la mijloc de virgulă.
- **Limba maternă –** reprezintă nota/ele la tezele naţionale la limba maternă. Dacă se dorește modificarea notei, se merge în acest câmp unde se va introduce optiunea. În momentul în care ne aflăm în acest câmp apar optiunile asociate din care se selectează cea dorită.

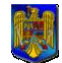

- **Nota lmb.mat. VII 1, VII 2, VIII 1, VIII 2 –** nota/ele la tezele naţionale de limbă maternă. Dacă se doreşte modificarea notei, se merge în acest câmp unde se introduce nota dorită. Nota este formată din patru cifre separate la mijloc de virgulă.

#### **ATENŢIE Datele introduse in tabelul Note candidaţi se salvează automat in baza de date. În momentul în care se modifica una din note din tabelul Note candidaţi se modifică automat Media de admitere şi Media la tezele naţionale.**

Există posibilitatea căutării rapide a candidatului dorit. În tabelul Note candidați se apasă pe butonul Căutare. Căutarea unui candidat se poate face după nume, prenume sau cod numeric personal. După ce s-a introdus textul căutat şi s-a selectat criteriul de sortare se apasă butonul Caută pentru a începe căutarea. Dacă a fost găsit un candidat, acesta este selectat în listă, iar dacă nu operatorul este avertizat că nu a fost găsit nici un candidat care să satisfacă criteriile de căutare.

## <span id="page-18-0"></span>**3.7. EXPORTAREA DATELOR**

Pentru a exporta datele, se selectează opţiunea **Export Date** din meniul **Program**. Rezultatul exportului este un fişier criptat în directorul Export din directorul în care s-a instalat aplicația. Numele fișierului exportat este format din șirul "exp\_" concatenat cu codul centrului de înscriere. Extensia fişierului exportat este pgp.

La exportarea datelor se face verificarea pentru fiecare candidat dacă numărul de optiuni din candidat.dbf și cel din optiuni.dbf sunt egale. In cazul în care apar diferențe candidații la care apar diferentele se scriu într-un fişier pe disc (în directorul în care s-a instalat aplicaţia - Erori\_Export.txt), iar exportul nu este efectuat. De asemenea la export se mai verifica daca exista candidaţi care au 0 (zero) opţiuni şi sunt înregistraţi sau au opţiuni şi nu sunt înregistraţi. Şi în acest caz candidaţii la care apar aceste probleme se scriu în fişierul Erori\_Export.txt.

În cazul în care fişierul exportat mai există, operatorul este întrebat dacă doreşte să suprascrie fişierul existent cu noul fişier. Daca răspunsul este da fişierul va fi suprascris, iar în caz contrar nu. Dacă operaţia de export s-a încheiat cu succes operatorul va fi informat, de asemenea operatorul va fi informat şi dacă operaţia nu a putut fi încheiată cu succes. Operaţia de export se poate efectua doar dacă toţi candidaţii sunt validaţi (au câmpul validat setat la valoarea "DA").

## <span id="page-18-1"></span>**3.8. EXPORTAREA DATELOR IN MS EXCEL**

Pentru a exporta datele candidaţilor în MS Excel opţiunea **Exportare Excel** din meniul **Program**. Rezultatul exportului este un fişier în format MS Excel în directorul Export din directorul în care s-a instalat aplicatia. Numele fisierului exportat este format din sirul "exp " concatenat cu codul centrului de înscriere. În cazul în care fişierul exportat mai există, operatorul este întrebat dacă doreşte să suprascrie fişierul existent cu noul fişier. Dacă răspunsul este da, fişierul va fi suprascris, iar în caz contrar nu. Dacă operaţia de export s-a încheiat cu succes operatorul va fi informat, de asemenea operatorul va fi informat şi dacă operaţia nu a putut fi încheiată cu succes. La alegerea opţiunii **Exportare Excel** pe ecran apare o fereastră din care se poate selecta criteriul de sortare al candidaţilor (după nume sau după media de admitere) în fişierul exportat.

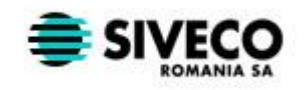

ADLIC 2009 Introducerea Candidaţilor

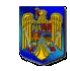

**MINISTERUL EDUCAŢIEI, CERCETĂRII ŞI INOVĂRII**

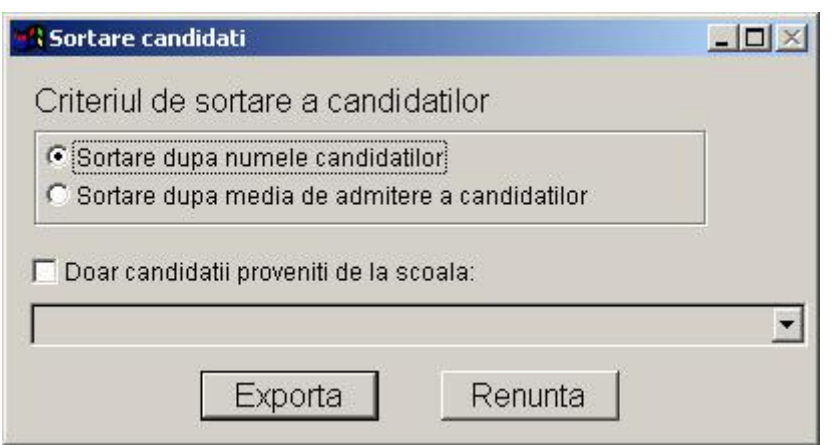

**Figura 15 Sortare candidaţi in fişierul MS Excel**

<span id="page-19-3"></span>Fişierul exportat conţine următoarele informaţii: numele complet, şcoala de provenienţă, seria (curentă/precedentă), limba maternă, opţiunea pentru proba 3, nota la limba româna, nota la limba maternă, nota la matematică, nota la proba 3, media, şi rezultatul (reuşit, respins, neprezentat, eliminat din examen).

# <span id="page-19-0"></span>**3.9. BACKUP CANDIDAŢI ŞI OPŢIUNI**

Pentru a face o copie a tabelelor de candidați și opțiuni, se selectează opțiunea **Backup candidaţi şi opţiuni** din meniul **Program**. Rezultatul va fi pus in directorul ales de către operator si va contine patru fisiere: candidat\_bkp.dbf si optiuni\_bkp.dbf cât si candidat\_bkp.cdx şi optiuni\_bkp.cdx (indecşi tabelelor). În cazul în care fişierele copiate mai există, operatorul este întrebat dacă doreşte să le suprascrie cu noile versiuni. Daca răspunsul este da fişierele vor fi suprascrise, iar în caz contrar nu. Fişierele nu pot fi copiate în directorul în care s-a instalat aplicaţia. Dacă operaţia de copiere s-a încheiat cu succes operatorul va fi informat, de asemenea operatorul va fi informat şi dacă operaţia nu a putut fi încheiată cu succes.

# <span id="page-19-1"></span>**3.10. RAPOARTE**

Aplicaţia oferă posibilitatea tipăririi unor rapoarte cum ar fi: lista candidaţilor, lista şcolilor şi lista liceelor şi a specializărilor lor cât şi a unor statistici cu privire la tezele naţionale.

## <span id="page-19-2"></span>**3.10.1. Raport candidaţi**

Pentru a obține rapoarte referitoare la candidații înscriși în sistem, se selectează opțiunea **Candidat** din meniul **Rapoarte**.

După selectarea opţiunii se va deschide o fereastră, din care se va selecta tipul raportului şi criteriul de sortare al acestuia. Tipurile de rapoarte sunt: "Toți candidații" (raport cu toți candidații din baza de date), "Candidații validați și înregistrați" (raport cu toți candidații care au câmpurile validat și înregistrat setate pe valoarea DA), "Candidați nevalidați" (raport cu toți candidaţii care au câmpul validat setat pe valoarea NU) şi "Candidaţii neînregistraţi" (raport cu toţi candidaţii care au câmpul înregistrat setat pe valoarea NU). Raportul poate fi sortat în funcție de media de repartizare sau de numele candidaților. De asemenea, există posibilitatea de a filtra raportul în functie de scoala de provenientă a candidatilor, caz în care se afisează doar candidații care au ca scoală de proveniență scoala selectată. Pentru a putea alege o şcoală de provenienţă trebuie selectată opţiunea "Doar candidaţii proveniţi de la şcoala".

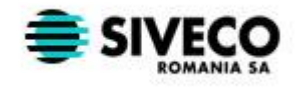

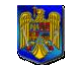

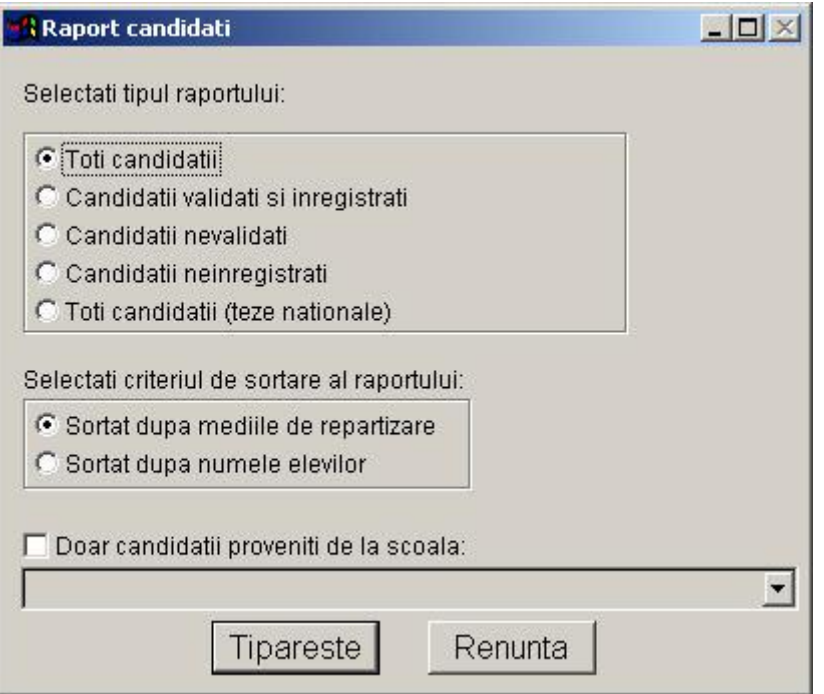

#### **Figura 16 Raport candidaţi**

<span id="page-20-3"></span>Pentru a tipări lista candidaţilor se apasă butonul **Tipăreşte**. După apăsarea butonului pe ecran se va afisa raportul cu lista candidatilor pentru a putea fi vizualizat înainte de a fi tipărit, apoi se poate apăsa butonul care are pe el o imprimantă pentru a tipării raportul.

Pentru a închide fereastra se apasă butonul **Renunţă**.

### <span id="page-20-0"></span>**3.10.2. Raport şcoli**

Pentru a vizualiza raportul cu şcolile din judeţ, se selectează opţiunea **Şcoli** din meniul **Rapoarte.** După selectarea opţiunii pe ecran se va afişa raportul cu lista şcolilor pentru a putea fi vizualizat înainte de a fi tipărit, apoi se poate apăsa butonul care are pe el o imprimantă pentru a tipării raportul.

### <span id="page-20-1"></span>**3.10.3. Raport licee**

Pentru a vizualiza raportul cu liceele din județ și specializările fiecăruia, se selectează opțiunea **Licee** din meniul **Rapoarte.** După selectarea opţiunii pe ecran se va afişa raportul cu lista liceelor şi a specializărilor pentru a putea fi vizualizat înainte de a fi tipărit, apoi se poate apăsa butonul care are pe el o imprimantă pentru a tipării raportul.

### <span id="page-20-2"></span>**3.10.4. Raport specializări**

Pentru a vizualiza raportul cu specializările din judet, se selectează optiunea **Specializări** din meniul **Rapoarte.** După selectarea opţiunii pe ecran se va afişa raportul cu lista specializărilor pentru a putea fi vizualizat înainte de a fi tipărit, apoi se poate apăsa butonul care are pe el o imprimantă pentru a tipării raportul.

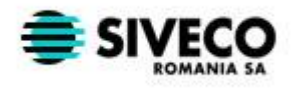

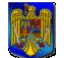

# <span id="page-21-0"></span>**3.11. IMPORT**

Procesul de import şterge toate înregistrările existente în tabelele în care se face import, înlocuindu-le cu cele din tabelele din care se face import.

### <span id="page-21-1"></span>**3.11.1. Import scoli**

Pentru a importa scoli în sistem, se selectează opţiunea **Import scoli** din meniul **Import,**  după care se alege tabelul din care se vor importa datele. Tabelul din care se face import trebuie sa aibă numele "Scoli.dbf" și aceeași structură cu cel din aplicație. Dacă operația de import s-a încheiat cu succes operatorul va fi informat, de asemenea operatorul va fi informat şi dacă operaţia nu a putut fi încheiată cu succes.

### <span id="page-21-2"></span>**3.11.2. Import licee**

Pentru a importa licee în sistem, se selectează opţiunea **Import licee** din meniul **Import,** după care se alege tabelul din care se vor importa datele. Tabelul din care se face import trebuie sa aibă numele "Licee.dbf" și aceeași structură cu cel din aplicație. Dacă operația de import s-a încheiat cu succes operatorul va fi informat, de asemenea operatorul va fi informat şi dacă operaţia nu a putut fi încheiată cu succes.

### <span id="page-21-3"></span>**3.11.3. Import specializări**

Pentru a importa specializările fiecărui liceu în sistem, se selectează opțiunea Import **specializări licee** din meniul **Import,** după care se alege tabelul din care se vor importa datele. Tabelul din care se face import trebuie sa aibă numele "Specializari.dbf" și aceeași structură cu cel din aplicaţie. Dacă operaţia de import s-a încheiat cu succes operatorul va fi informat, de asemenea operatorul va fi informat și dacă operația nu a putut fi încheiată cu succes.

### <span id="page-21-4"></span>**3.11.4. Import candidaţi**

Pentru a putea importa doar candidați se selectează optiunea Import candidati din meniul **Import**. Pentru a realiza importul operatorul trebuie să selecteze calea către locația unde se află tabelul candidati.dbf. Această operaţie se poate efectua doar dacă nu există nici un candidat introdus in aplicaţie. Dacă la momentul importului în aplicaţie există candidaţi introduşi operaţia nu poate fi executată, iar operatorul va fi avertizat. Dacă operaţia de import s-a încheiat cu succes operatorul va fi informat, de asemenea operatorul va fi informat şi dacă operaţia nu a putut fi încheiată cu succes.

### <span id="page-21-5"></span>**3.11.5. Concatenare candidaţi şi opţiuni**

Această opţiune se poate folosi fie pentru a concatena candidaţii şi opţiunile acestora. La selectarea acestei opţiuni se va cere locaţia unde se află fişierele candidat\_bkp.dbf şi optiuni\_bkp.dbf. Dacă aceste fişiere s-au obţinut cu ajutorul funcţiei de backup dim meniul **Program** trebuie ca în același director cu fișierele dbf să se afle și fișierele candidat\_bkp.cdx şi optiuni\_bkp.cdx. Dacă operaţia de concatenare s-a încheiat cu succes operatorul va fi informat, de asemenea operatorul va fi informat și dacă operația nu a putut fi încheiată cu succes. Pentru a putea fi concatenate cu succes fişierele nu trebuie să fie deschise în acelaşi timp de o altă aplicaţie. Tabelele cu care se face concatenarea trebuie sa aibă numele "candidat\_bkp.dbf" şi optiuni\_bkp.dbf şi aceeaşi structură cu cele din aplicaţie.

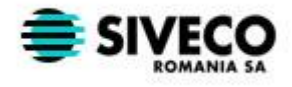

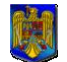

# <span id="page-22-0"></span>**3.12. IEŞIREA DIN SISTEM**

Pentru a închide aplicaţia, se selectează opţiunea **Ieşire** din meniul **Program**. După selectarea opţiunii operatorul trebuie să confirme că doreşte să închidă aplicaţia.